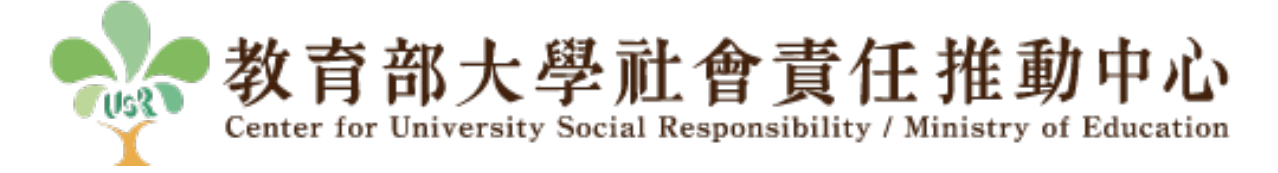

# USR 管理系統

# 修正計畫操作手冊

# (計畫主持人)

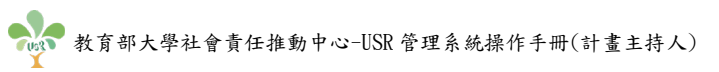

# 目錄

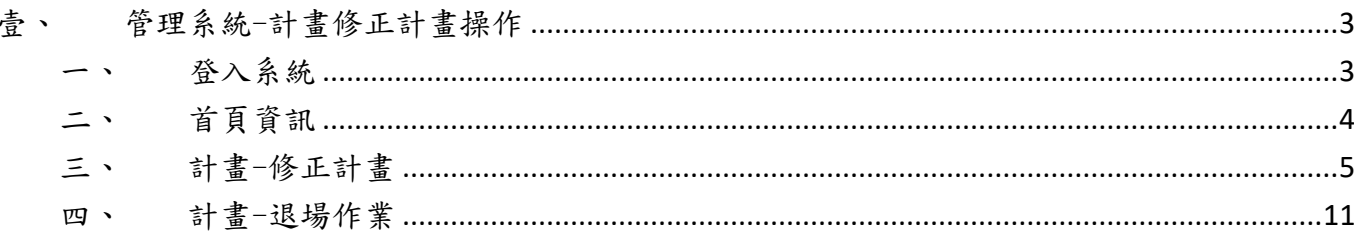

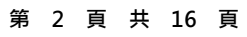

# <span id="page-2-0"></span>壹、管理系統-計畫修正計畫操作

# <span id="page-2-1"></span>一、登入系統

## (一) 帳密登入:

1. 進入系統登入頁面,選擇登入身分為「計畫主持人」。

2. 輸入 USR 推動中心提供之帳號及密碼。

## 3. 點擊「登入」。

4. 若忘記密碼,請與 USR 推動中心聯繋,並由中心人員為您重新設定帳號與密碼。

(登入頁面: [https://manage.tw-usr.org/application/login\)](https://manage.tw-usr.org/application/login)

# 第二期 (109-111年) 大學社會責任實踐計畫管理網站

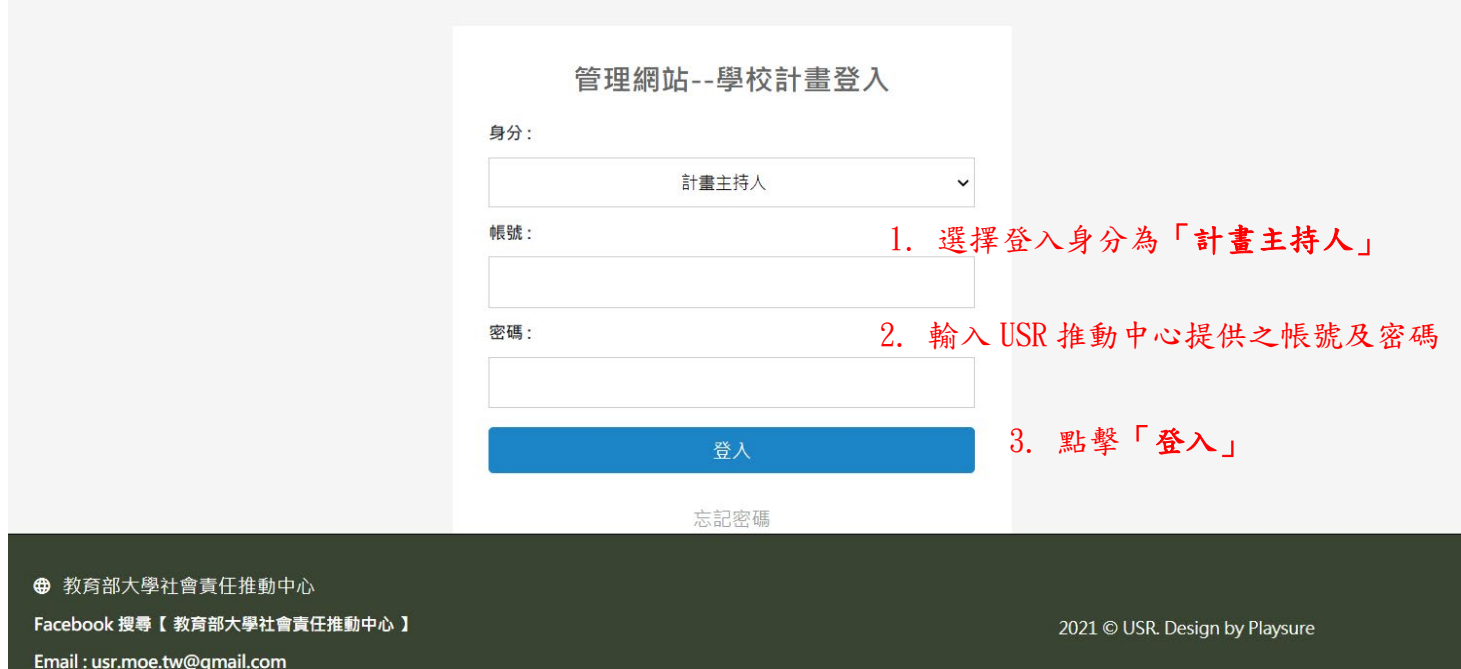

## <span id="page-3-0"></span>二、首頁資訊

### (一) 首頁資訊詳情

- 1. 修正計畫及退場作業上傳時間提示-修正計畫計畫登入首頁。
- 2. 學術倫理切結書上傳說明,請依文字說明前往編輯頁面上傳 PDF 檔案。
- 3. 學術倫理切結書檔案下載連結,點選即可下載 Word 檔案。
- 4. 操作手冊檔案下載連結,點選即可下載 PDF 檔案。
- 5. 修正計畫及退場作業上傳時間提示-退場作業計畫登入首頁。

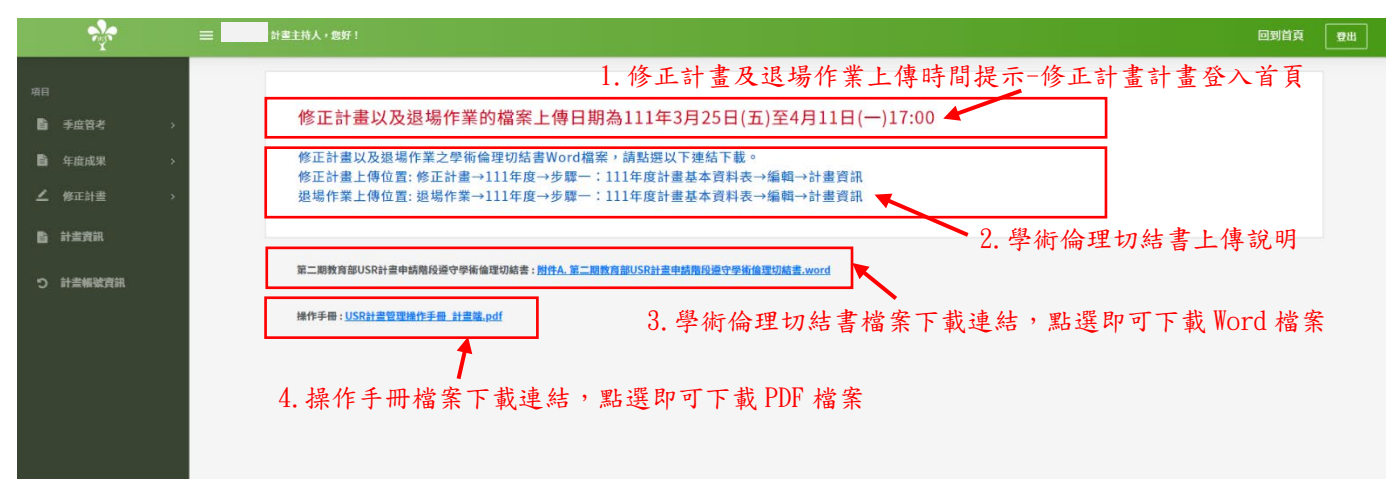

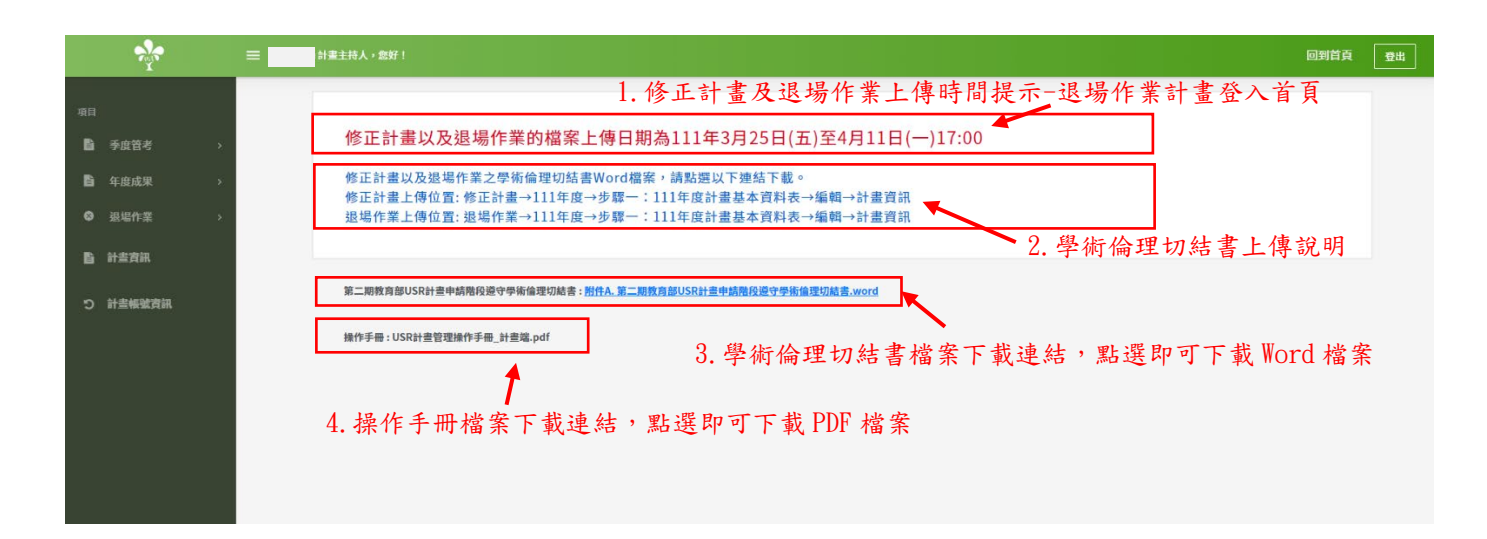

#### **第 4 頁 共 16 頁**

# <span id="page-4-0"></span>三、計畫-修正計畫

# (一) 計畫修正計畫詳情

1 計畫修正詳情\_檔案項目說明,計畫修正計畫需先填寫及送出計畫基本資料表後下載 PDF 檔 案,合併於完整版執行修正計畫書中。

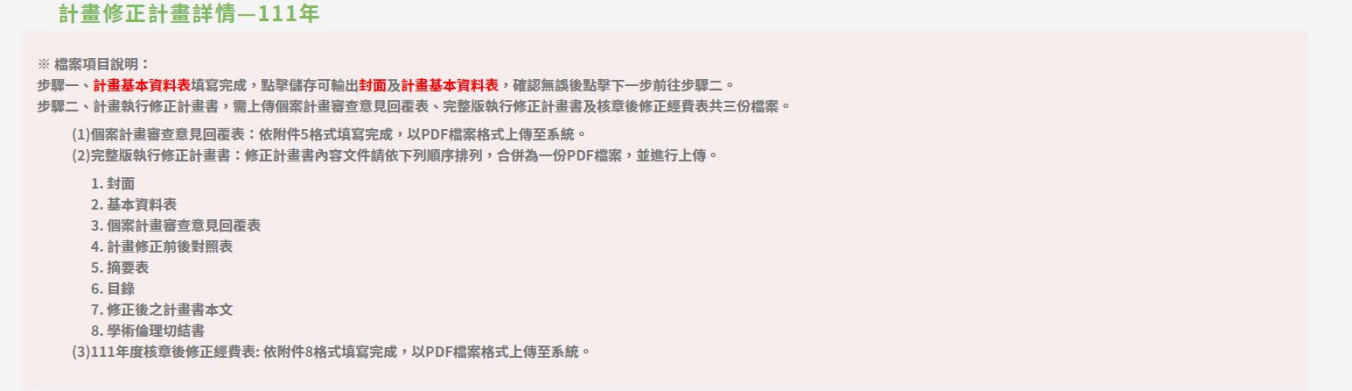

- 2 計畫修正計畫詳情\_一、111 年度計畫基本資料表(步驟一)
	- 2.1 計畫端基本資訊,包含計畫端基本資訊、110 及 111 年度教育部補助經費表,請填寫教 育部111年度核定補助經費欄位,按下「儲存」按鈕即可暫存資訊並檢視 PDF 檔案,按 下「下一步」按鈕即前往步驟二。

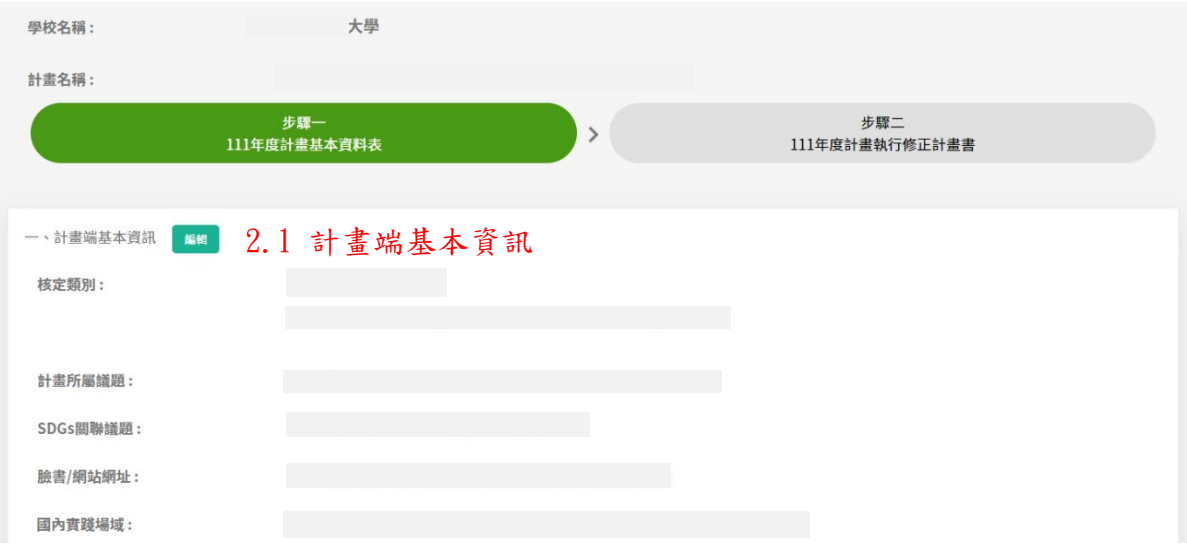

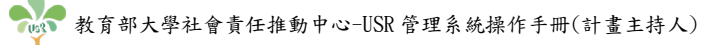

國內實踐場域:

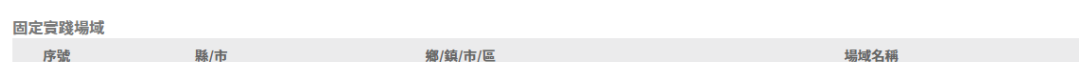

計畫主持人:

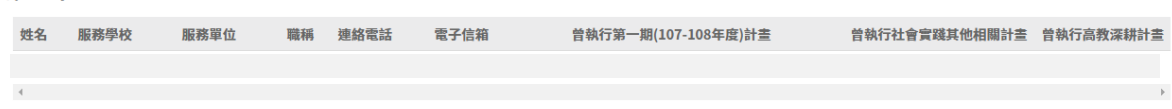

共同主持人:

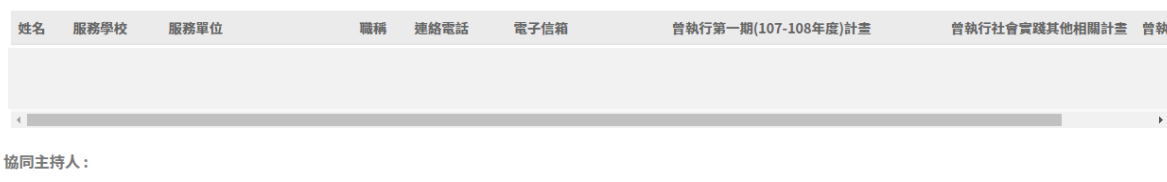

姓名 服務學校 服務單位 職稱 連絡電話 電子信箱 曾執行第一期(107-108年度)計畫 曾執行社會實踐其他相關計畫 曾執行高教;

計畫聯絡人:

 $\leftarrow$ 

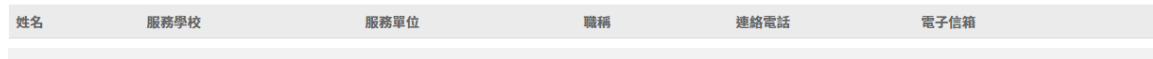

教育部110年度核定補助經費

秋月11-110千度夜だ1580年度<br>計畫經費期程:110年1月1日至110年12月31日

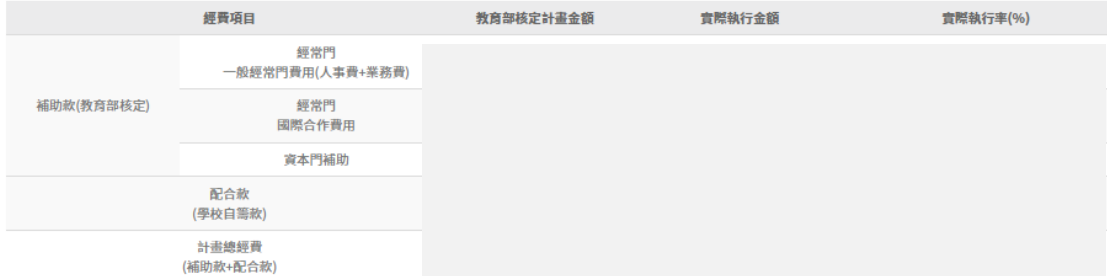

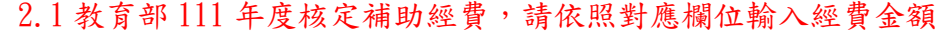

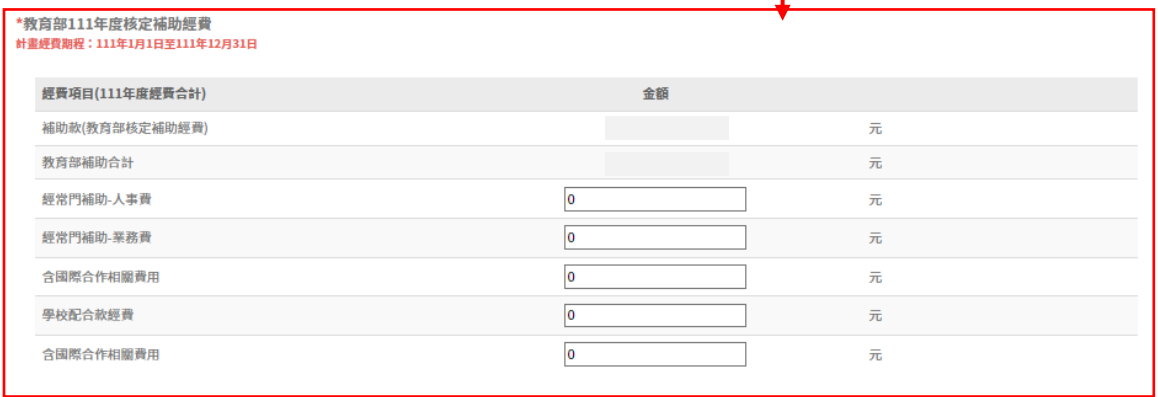

111年度計畫基本資料檔案

また、<br>お<mark>ま基本資料表</mark><br>コンピュースのサイトのサイトを実現している。

點擊「儲存」按鈕,即可暫存頁面資訊, 點擊「下一步」按鈕,即前往步驟二。 並輸出 PDF 檔案供下載檢視。

**第 6 頁 共 16 頁**

## 2.2 點選「編輯」按鈕,即會跳轉至計畫詳情頁面。

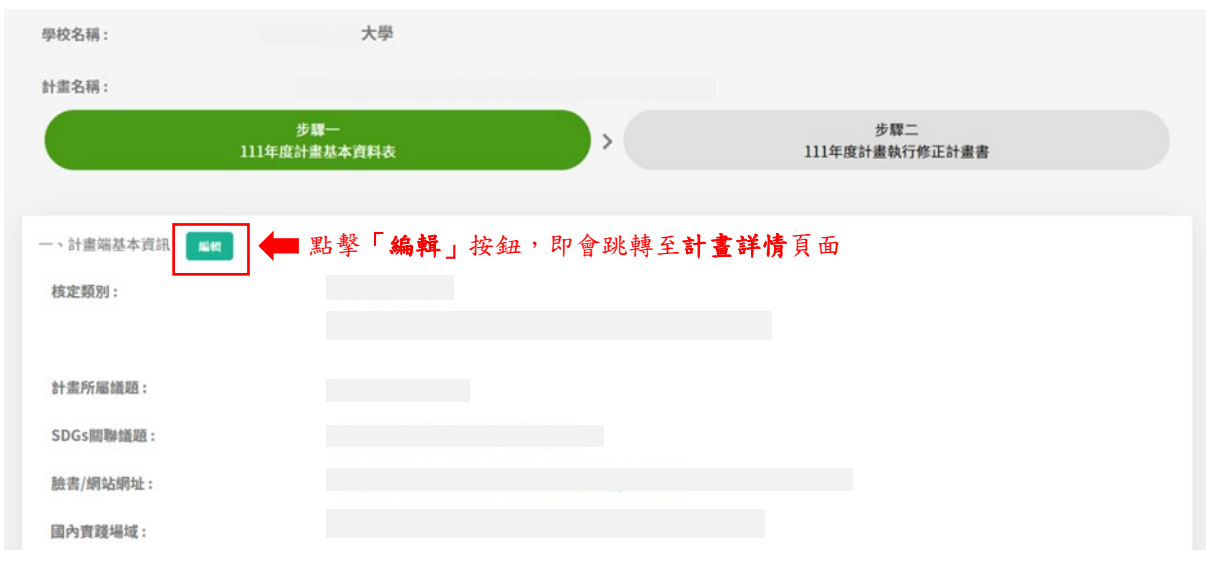

2.3 於計畫詳情頁面,有臉書/網址網站「編輯」、計畫主持人、共同主持人以、協同主持 人,以及計畫聯絡人資訊「編輯」,109年及110年計畫檔案的「下載」,以及學術倫理 切結書的「編輯」功能。

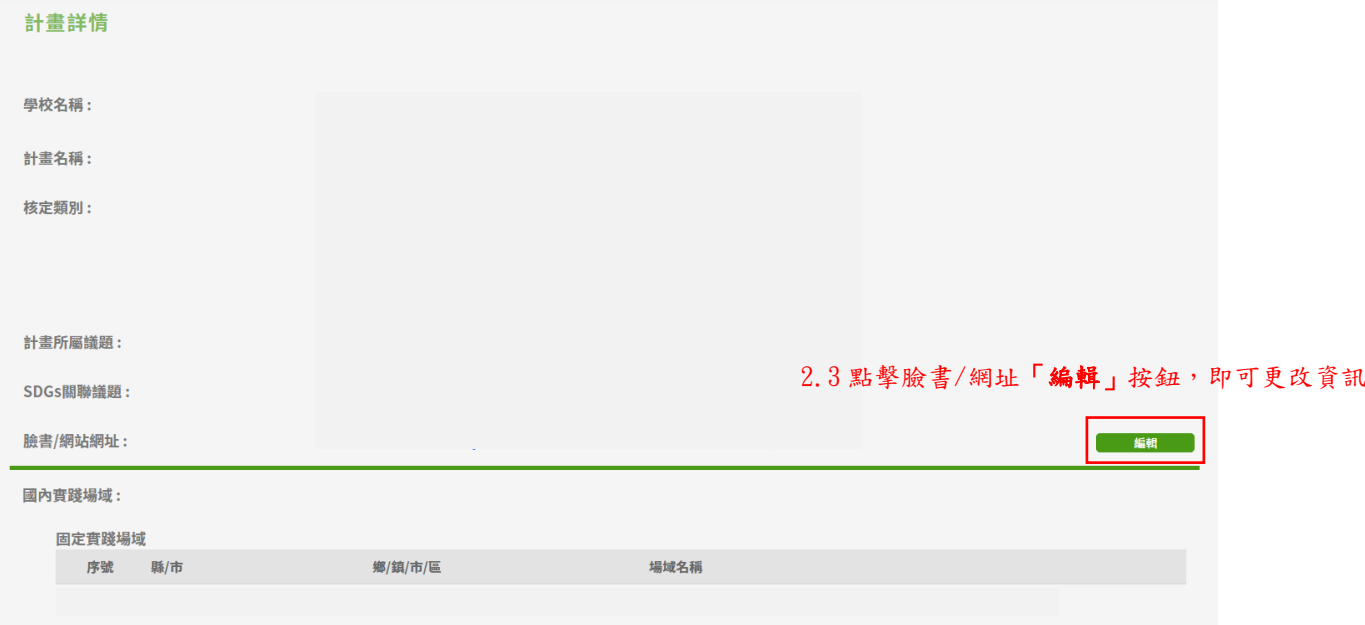

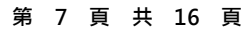

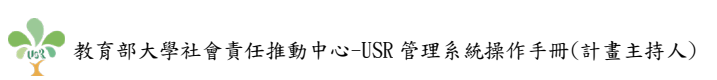

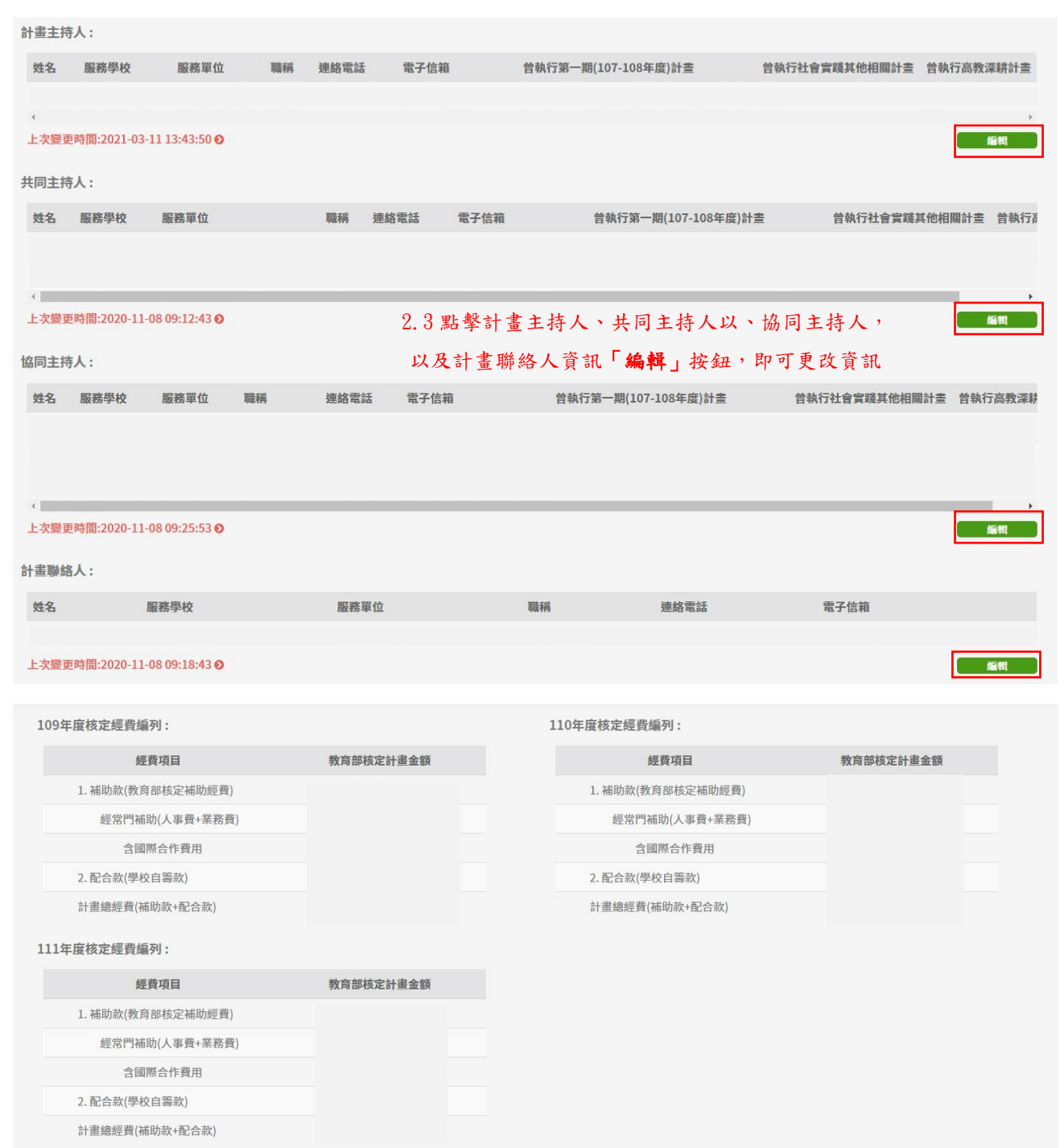

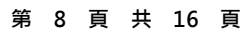

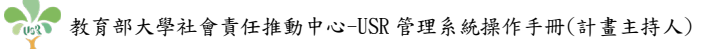

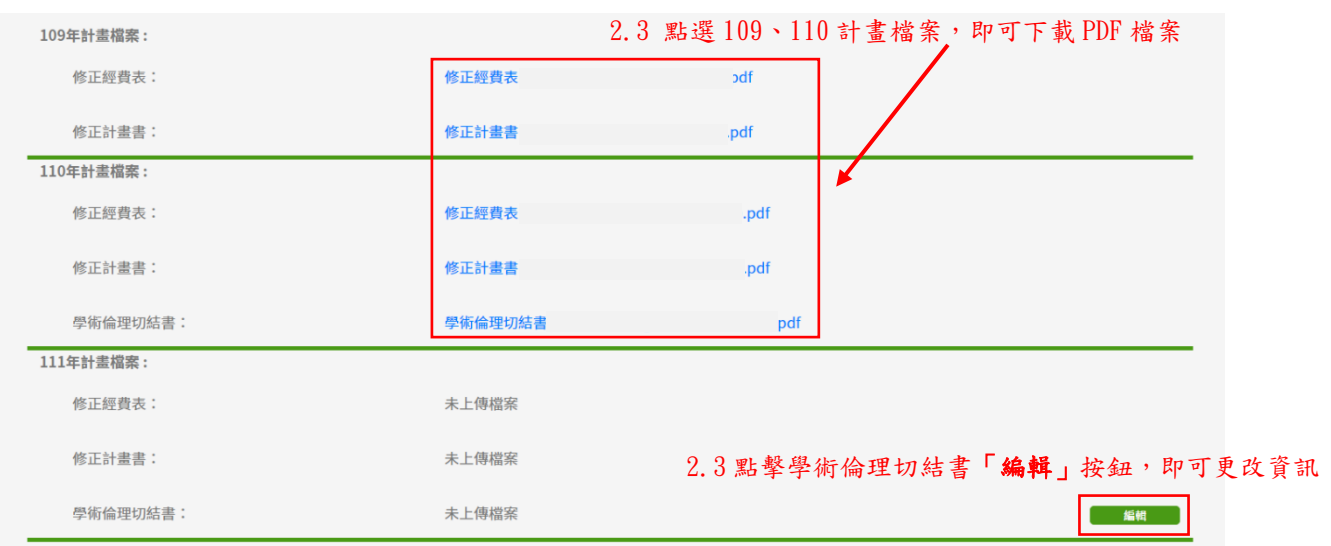

- 2.4 若有新增計畫主持人、共同主持人以及協同主持人,請點選學術倫理切結書「編輯」按 鈕,前往111年度學術倫理切結書編輯頁面,並點選「上傳 PDF 檔」按鈕,上傳學術倫 理切結書 PDF 檔案。
- 2.5 於上傳完學術倫理切結書 PDF 檔案後,點選「更新」按鈕,完成本次上傳更新。

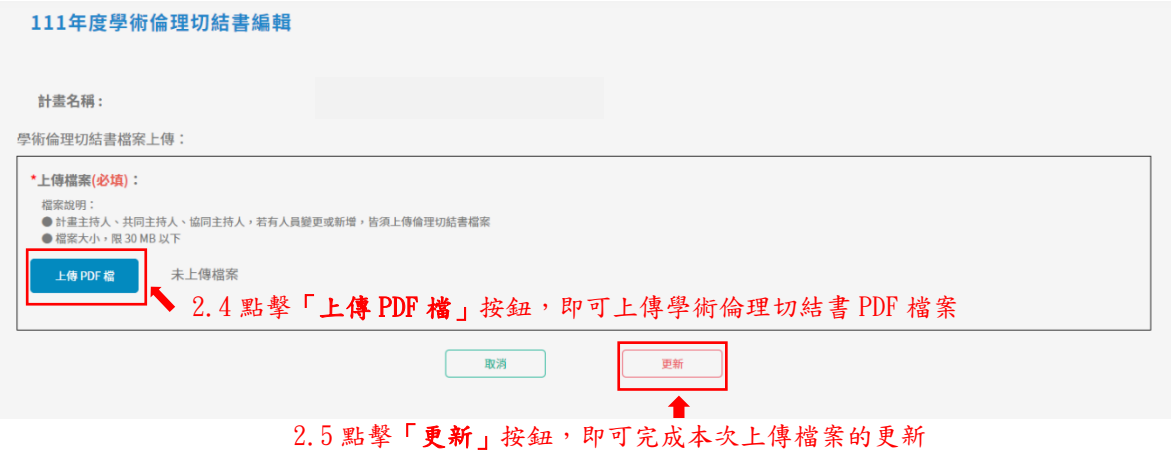

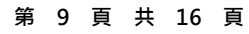

- 3 計畫修正計畫詳情\_二、111 年度計畫執行修正計畫書(步驟二)
	- 3.1 點擊「計畫基本資料表」,可下載 PDF 檔案。
	- 3.2 計畫修正檔案上傳欄位,點擊「上傳 PDF 檔」按鈕,依欄位說明分別上傳 PDF 檔案。
	- 3.3 點擊「上一步」按鈕,可回步驟一進行資料檢視及編輯。
	- 3.4 點擊「儲存」按鈕,即可暫存計書上傳檔案的資料並下載檢視。
	- 3.5 點擊「送出」按鈕後,便不可再修改計畫修正計畫的資料。

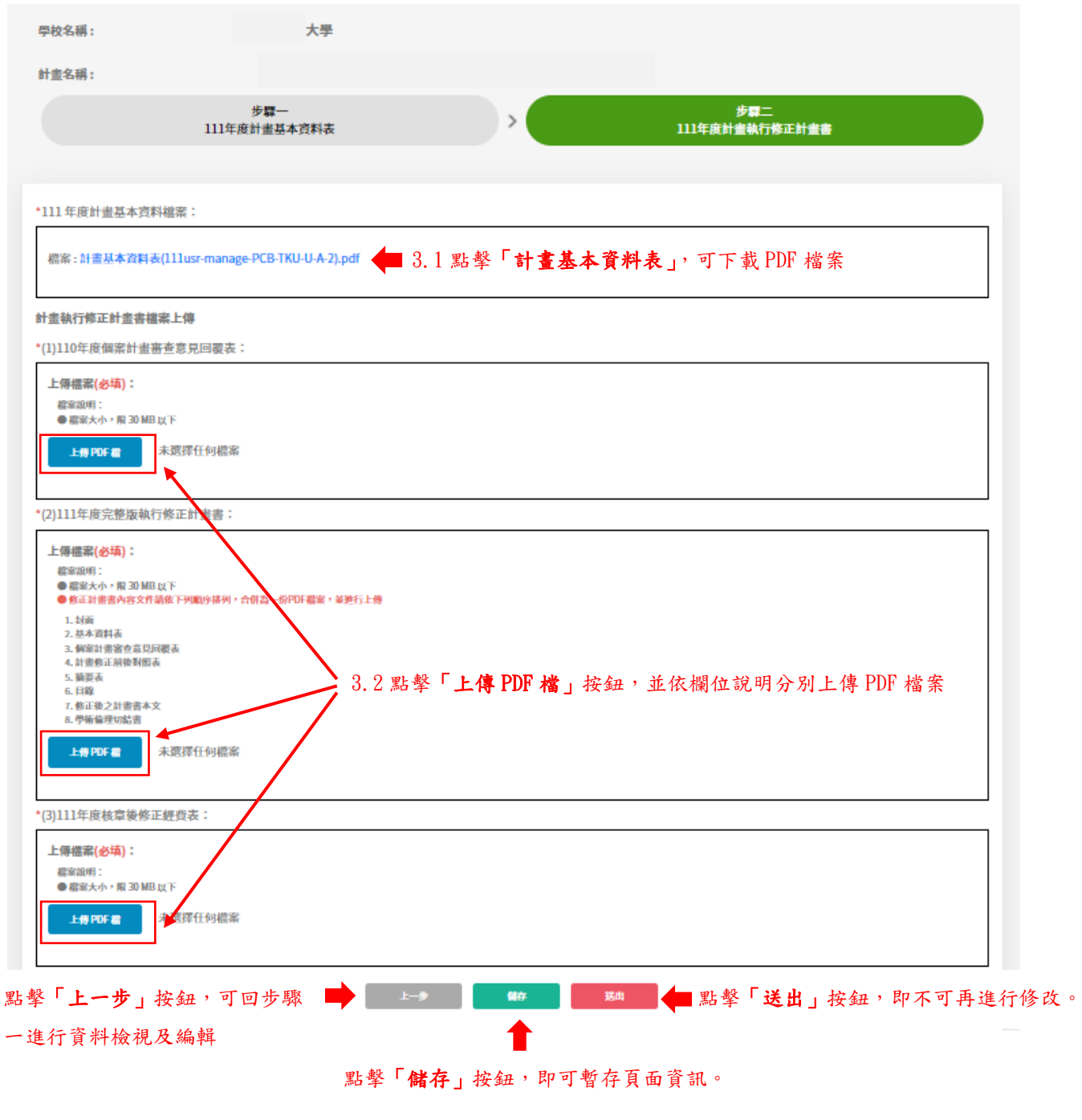

#### **第 10 頁 共 16 頁**

## <span id="page-10-0"></span>四、計畫-退場作業

## (一) 退場作業計畫詳情

1 計畫退場作業詳情\_檔案項目說明,計畫退場作業需先填寫並「送出」計畫基本資料表。 退場作業計畫詳情-111年

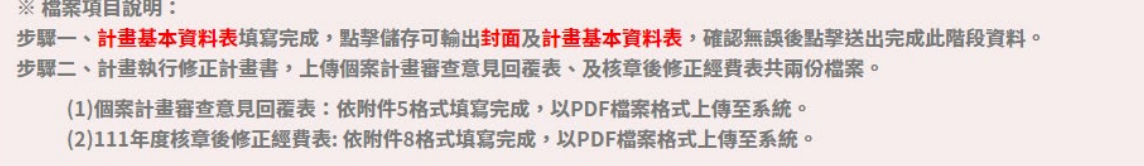

- 2 退場作業計畫詳情\_一、111 年度計畫基本資料表(步驟一)
- 2.1 計畫端基本資訊,包含計畫端基本資訊、110 及 111 年度教育部補助經費表,請填寫教 育部 111 年度核定補助經費欄位,按下「儲存」按鈕即可暫存資訊並檢視 PDF 檔案,按 下「下一步」即前往步驟二。

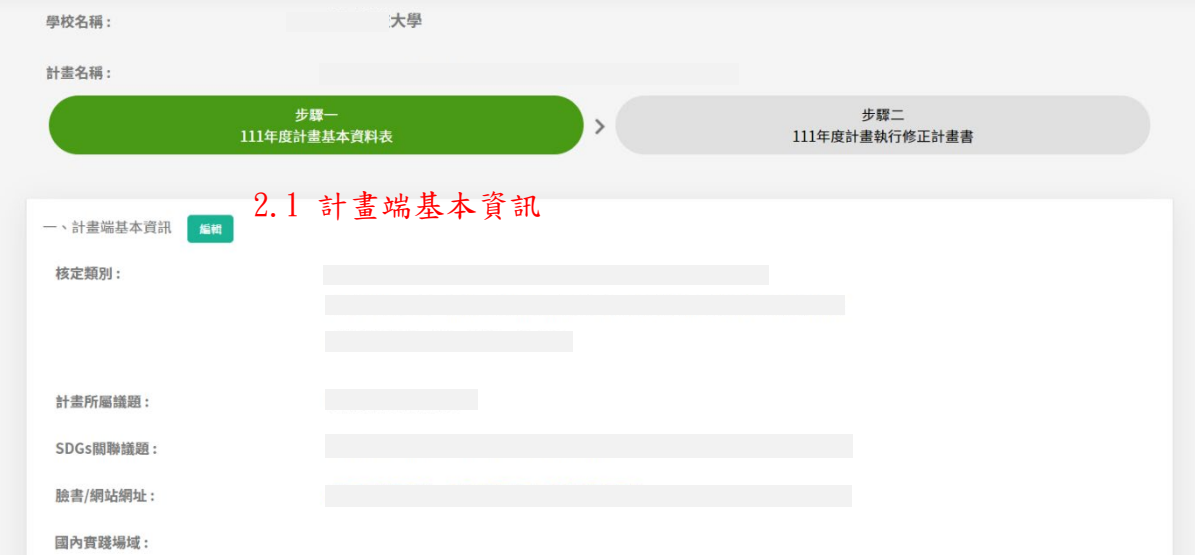

#### **第 11 頁 共 16 頁**

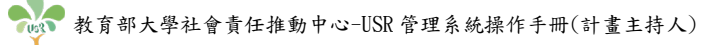

國內實踐場域:

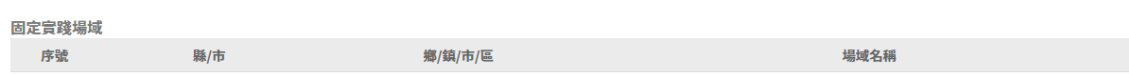

红金千佳士:

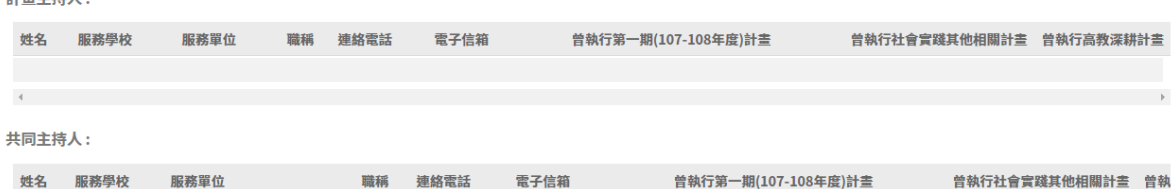

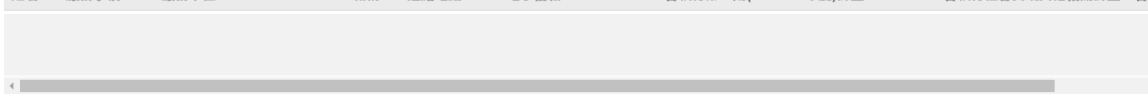

協同主持人:

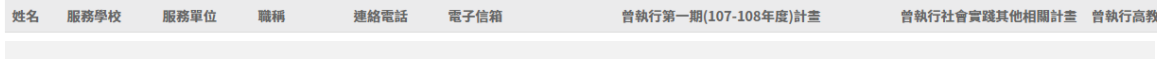

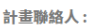

 $\sim 10$ 

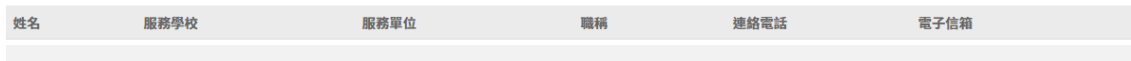

### 教育部110年度核定補助經費

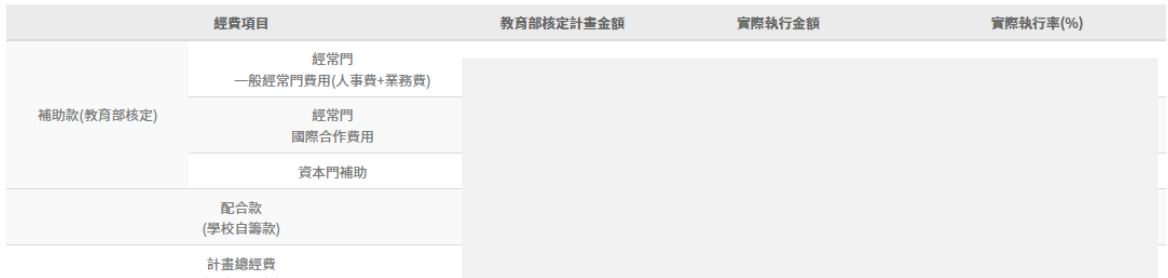

2.1 教育部 111 年度核定補助經費,請依照對應欄位輸入經費金額

| *教育部111年度核定補助經費<br>計畫經費期程: 111年1月1日至111年12月31日 |    |   |  |
|------------------------------------------------|----|---|--|
| 經費項目(111年度經費合計)                                | 金額 |   |  |
| 補助款(教育部核定補助經費)                                 |    | 元 |  |
| 教育部補助合計                                        |    | 元 |  |
| 經常門補助-人事費                                      |    | 元 |  |
| 經常門補助-業務費                                      |    | 元 |  |
| 含國際合作相關費用                                      |    | 元 |  |
| 學校配合款經費                                        |    | 元 |  |
| 含國際合作相關費用                                      |    | 元 |  |

點擊「儲存」按鈕,即可暫存頁面資 – 雷 – 雷 – ■ 下步 – 點擊「送出」按鈕,即不可再進行修改。 訊,並輸出 PDF 檔案供下載檢視。

#### **第 12 頁 共 16 頁**

## 2.2 點選「編輯」按鈕,即會跳轉至計畫詳情頁面。

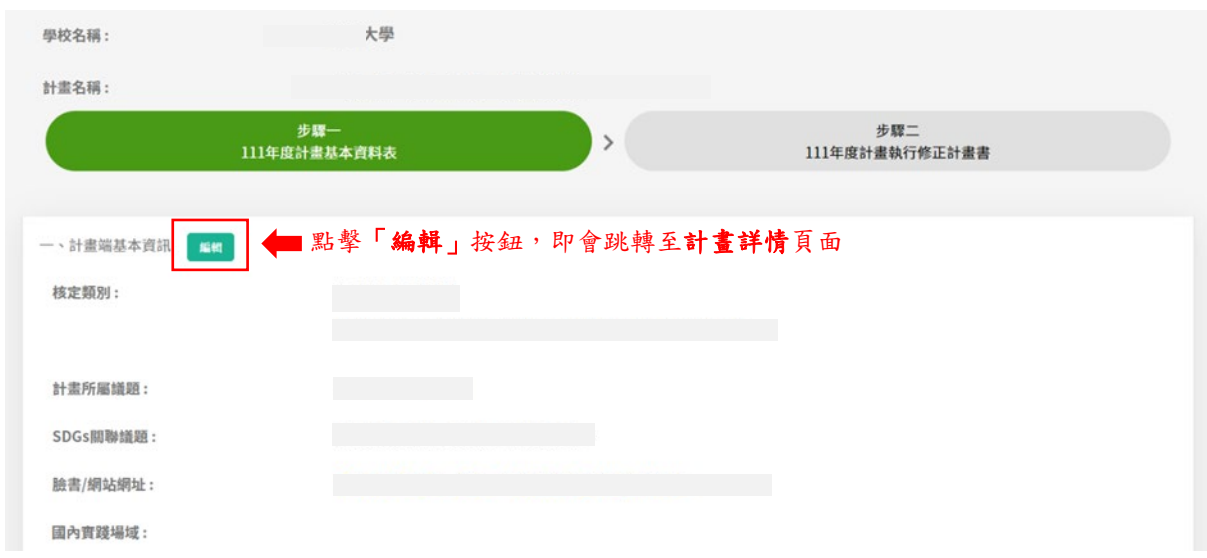

2.3 於計畫詳情頁面,有臉書/網址網站「編輯」、計畫主持人、共同主持人以、協同主持 人,以及計畫聯絡人資訊「編輯」,109年及110年計畫檔案的「下載」,以及學術倫理 切結書的「編輯」功能。

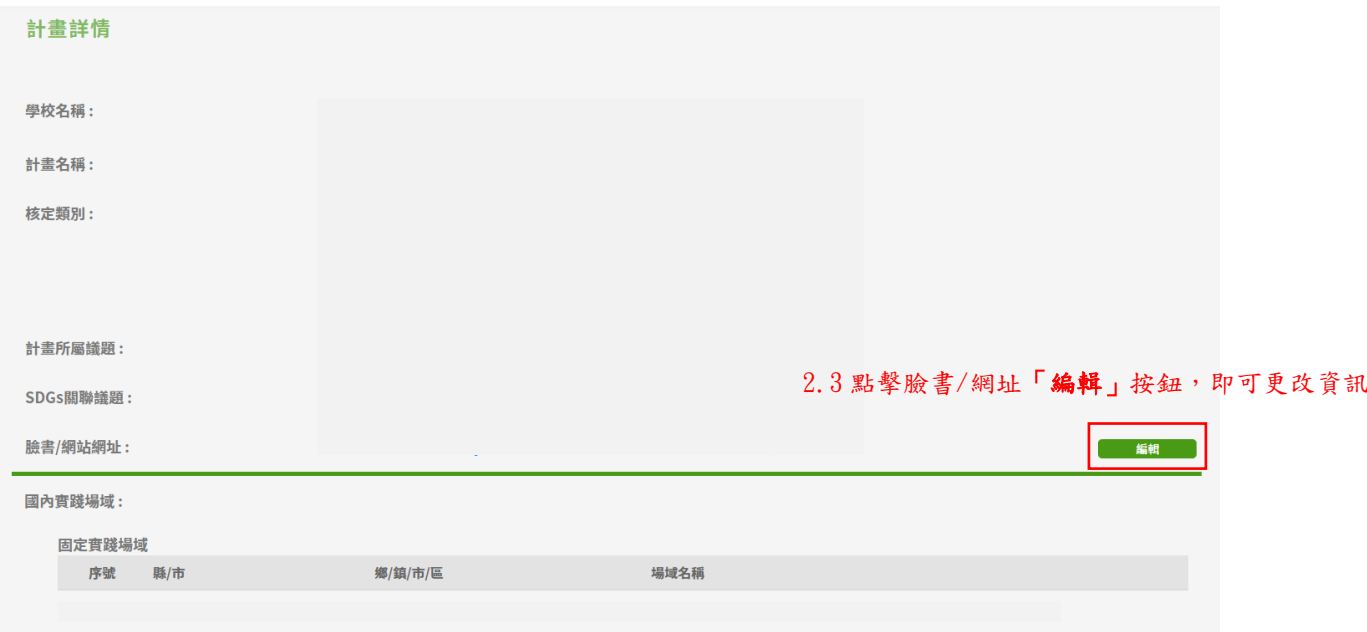

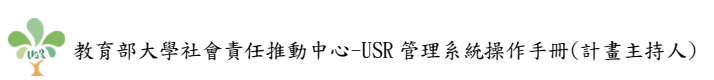

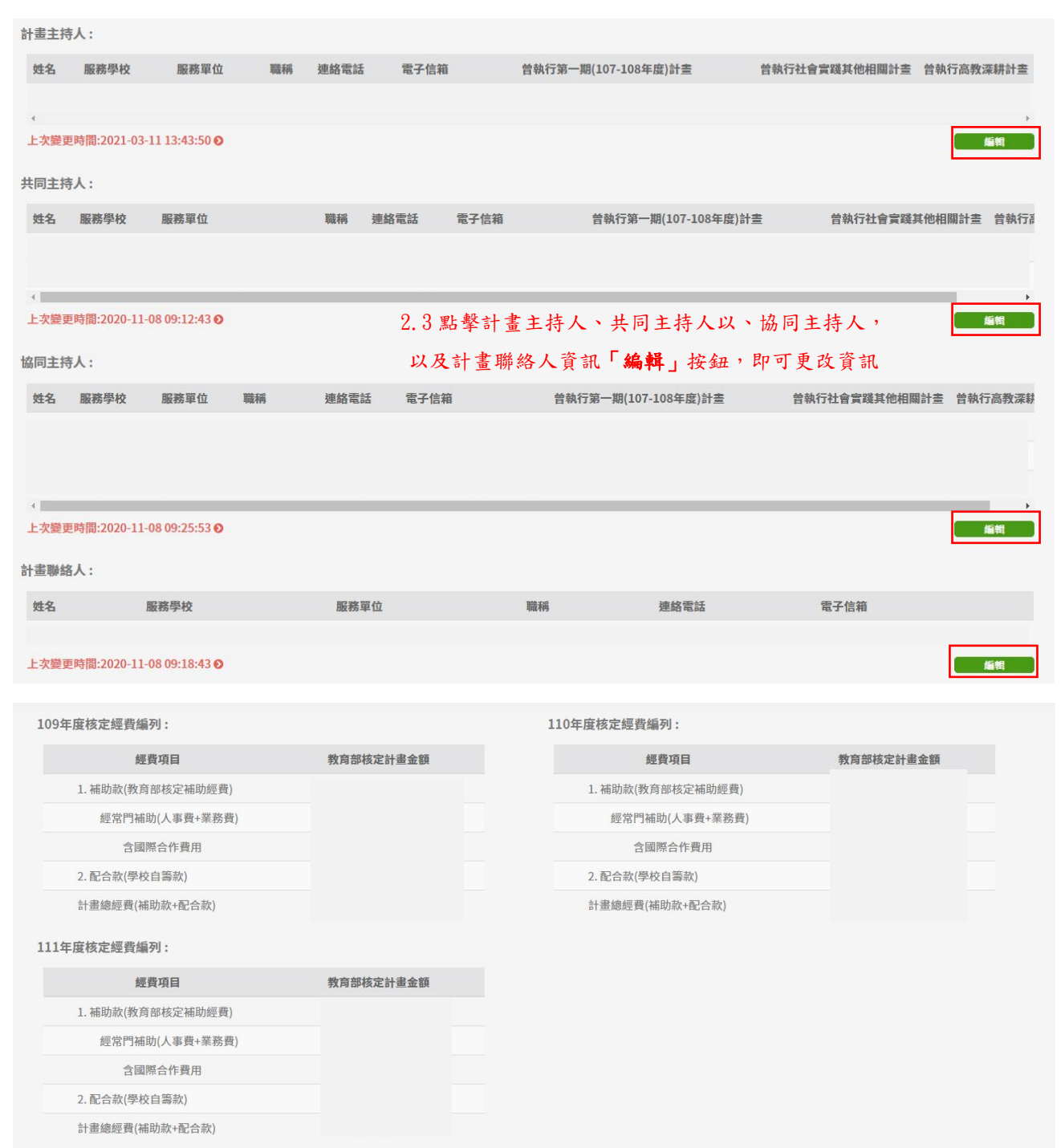

### **第 14 頁 共 16 頁**

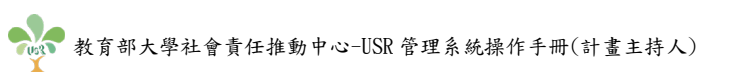

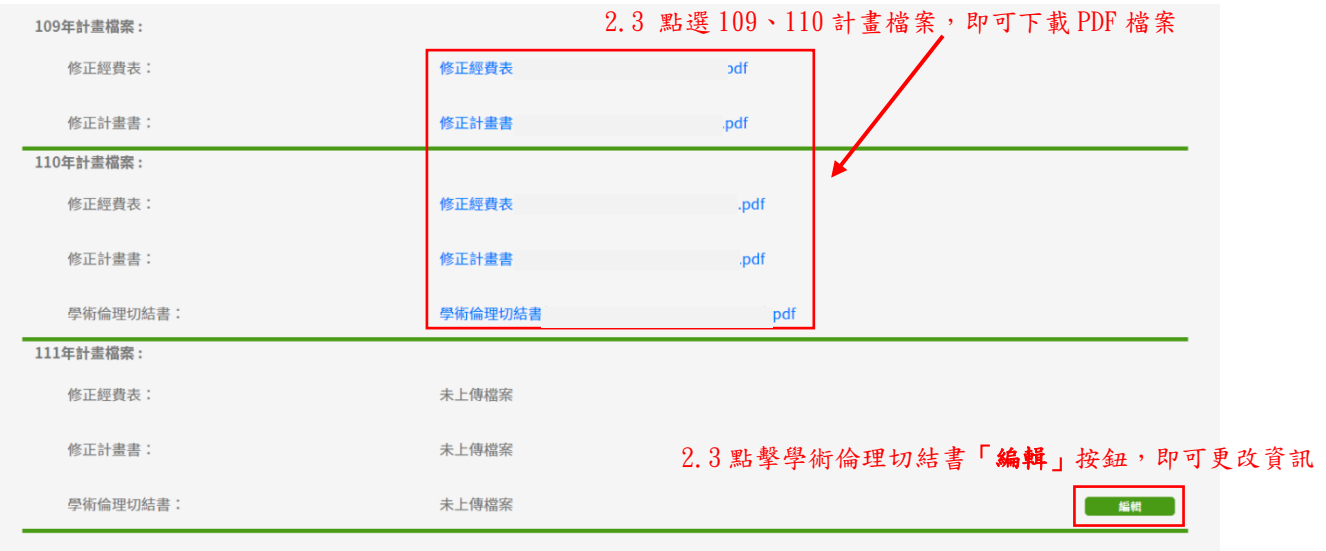

### **第 15 頁 共 16 頁**

- 3 退場作業計畫詳情\_二、111 年度計畫執行修正計畫書(步驟二)
	- 3.1 點擊「計畫基本資料表」,可下載 PDF 檔案。
	- 3.2 退場作業檔案上傳欄位,點擊「上傳 PDF 檔」按鈕,依欄位說明分別上傳 PDF 檔案。
	- 3.3 點擊「上一步」按鈕,可回步驟依進行資料檢視及編輯。
	- 3.4 點擊「儲存」按鈕,即可暫存計書上傳檔案的資料並下載檢視。
	- 3.5 點擊「送出」按鈕後,便不可再修改計畫退場作業的資料。

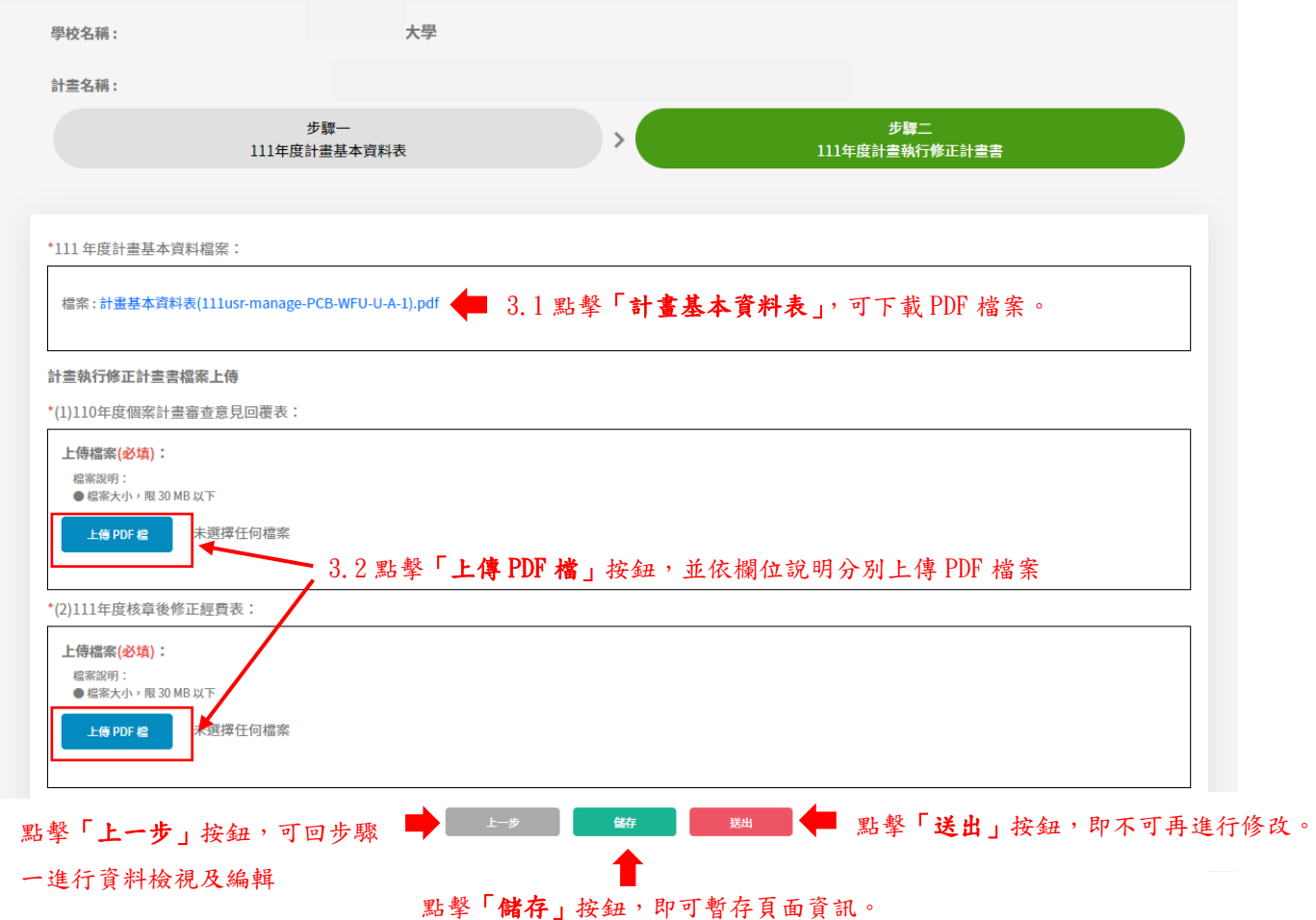

#### **第 16 頁 共 16 頁**